## **Configuring Web Server**

#### Prerequisites:

- Install VMWare Tools through Player -> Manage -> Install VMWare Tools
- Configure IE ESC by setting it "Off" for administrators

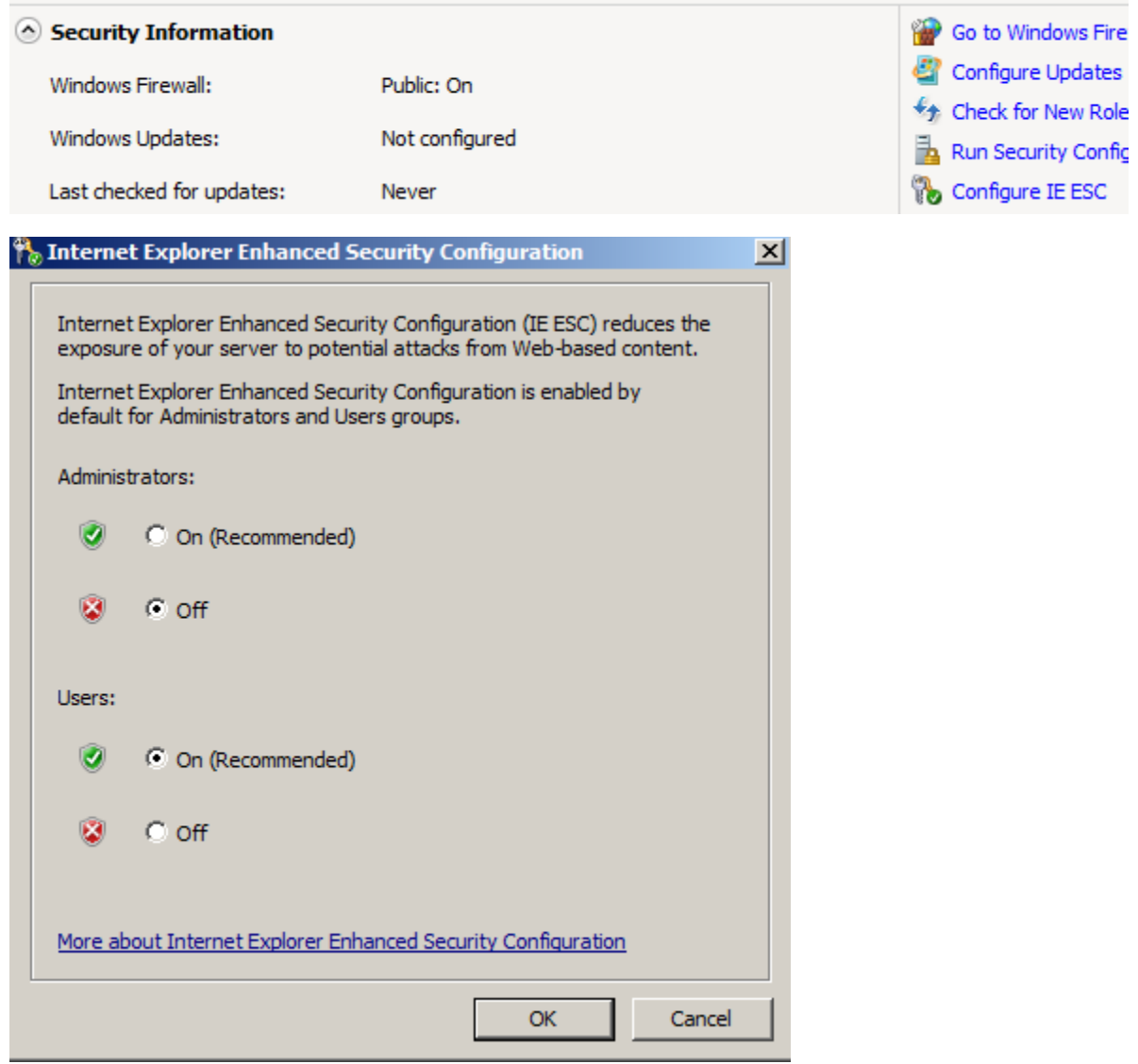

Go to the following site on your "host" computer (the real computer):

- [ftp://10.6.2.38](ftp://10.6.2.38/)
- Username: admin
- Password: "No Password"
- Download and drag the following installation files into the virtual machine
	- $\circ$  Chrome
	- o Office
	- o Microsoft Security Essentials

Configure IP settings:

- Click on your network adapter, then "Open Network and Sharing Center"
- Click on "Change adapter settings"
- Right click on Local Area Connection and select Properties

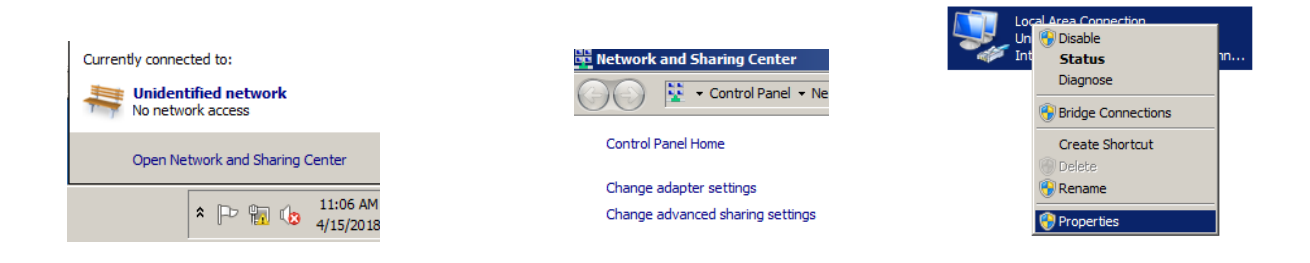

- Configure your IP settings to match the rest of your network: 192.168."Your two numbers".3
	- $\circ$  This example uses 151 as the 3<sup>rd</sup> number, **DON'T** use it, use your 3<sup>rd</sup> number!!!!

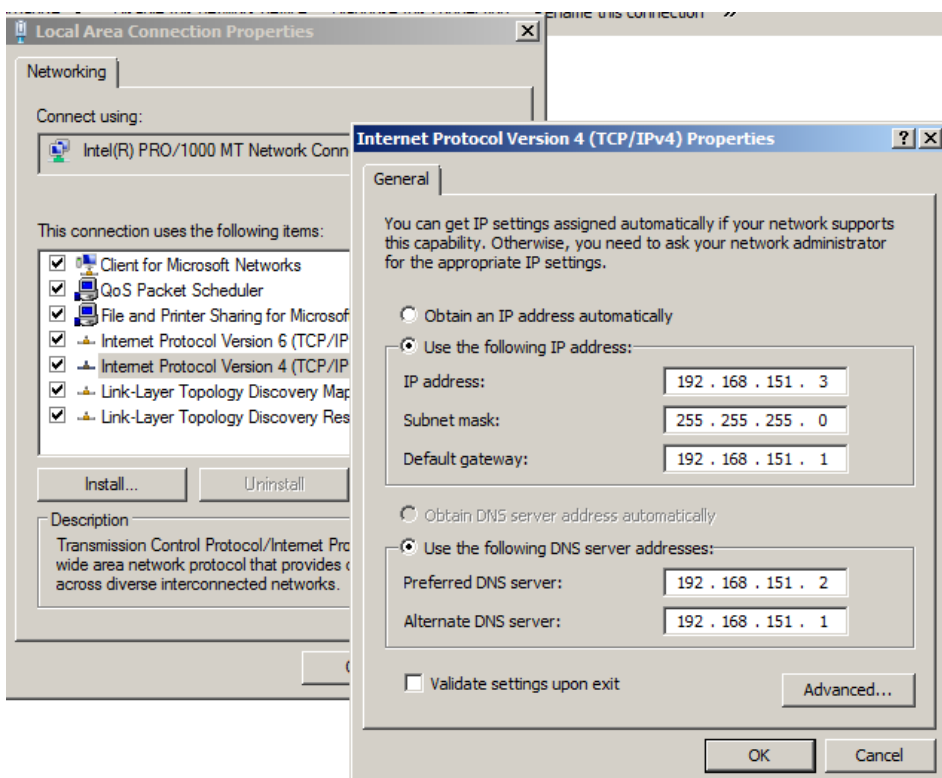

## Installing IIS role:

Go to the Server Manager and click on "Add Roles"

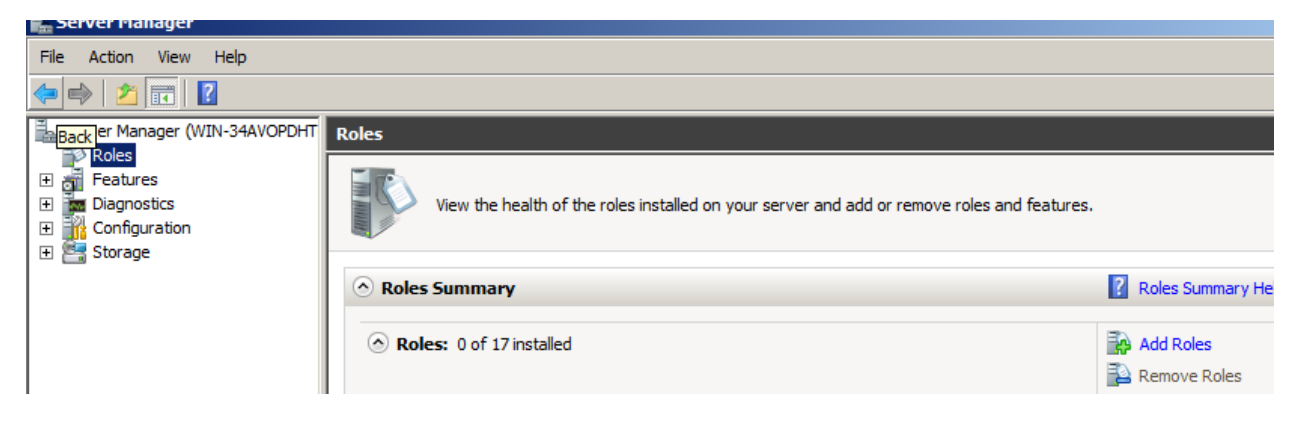

## Click next

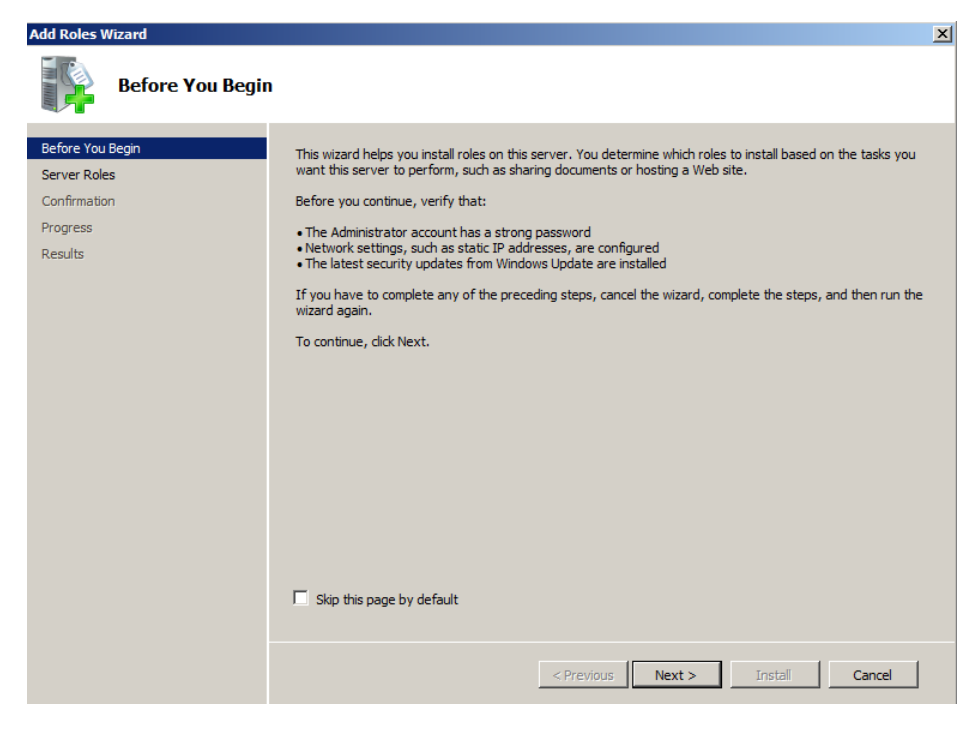

• Select "Web Server (IIS)

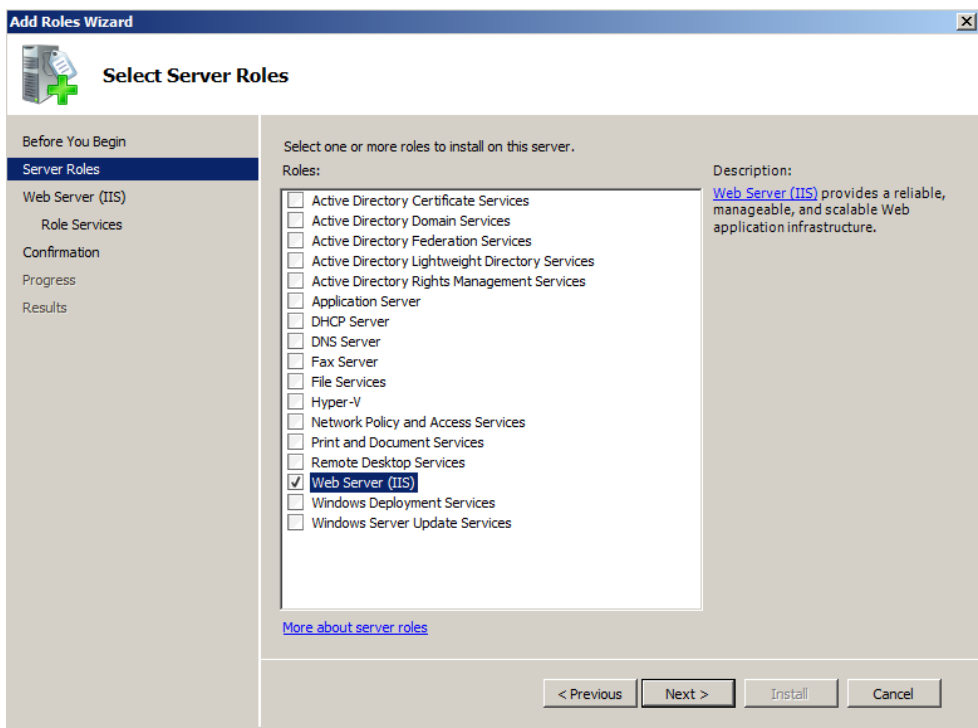

#### Click next

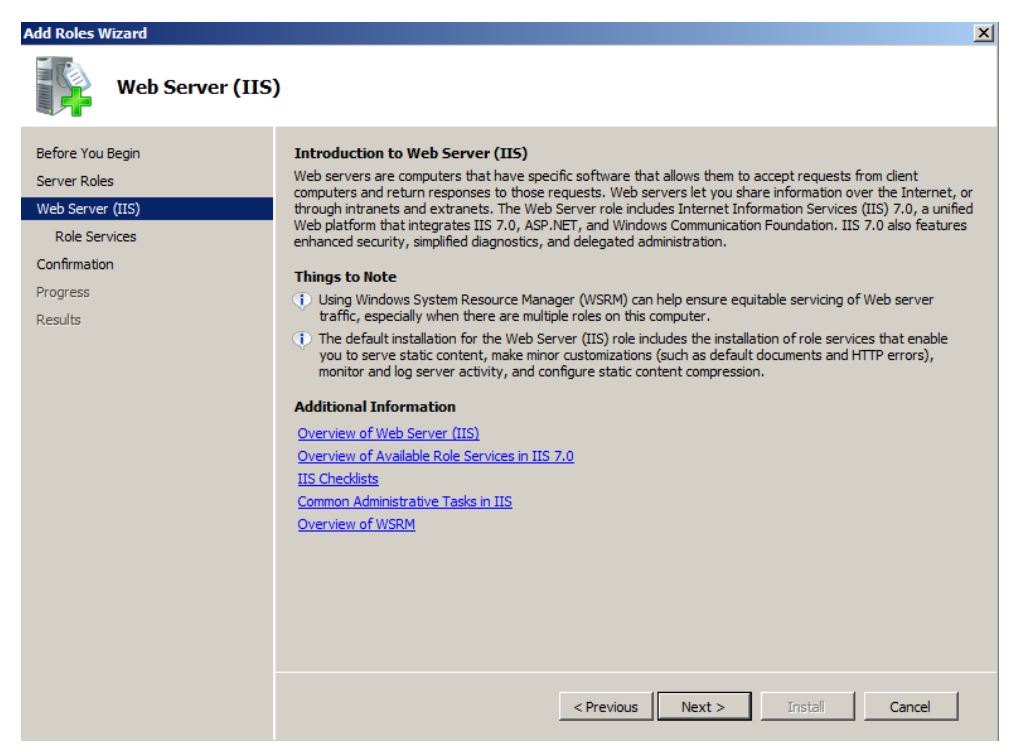

Click next

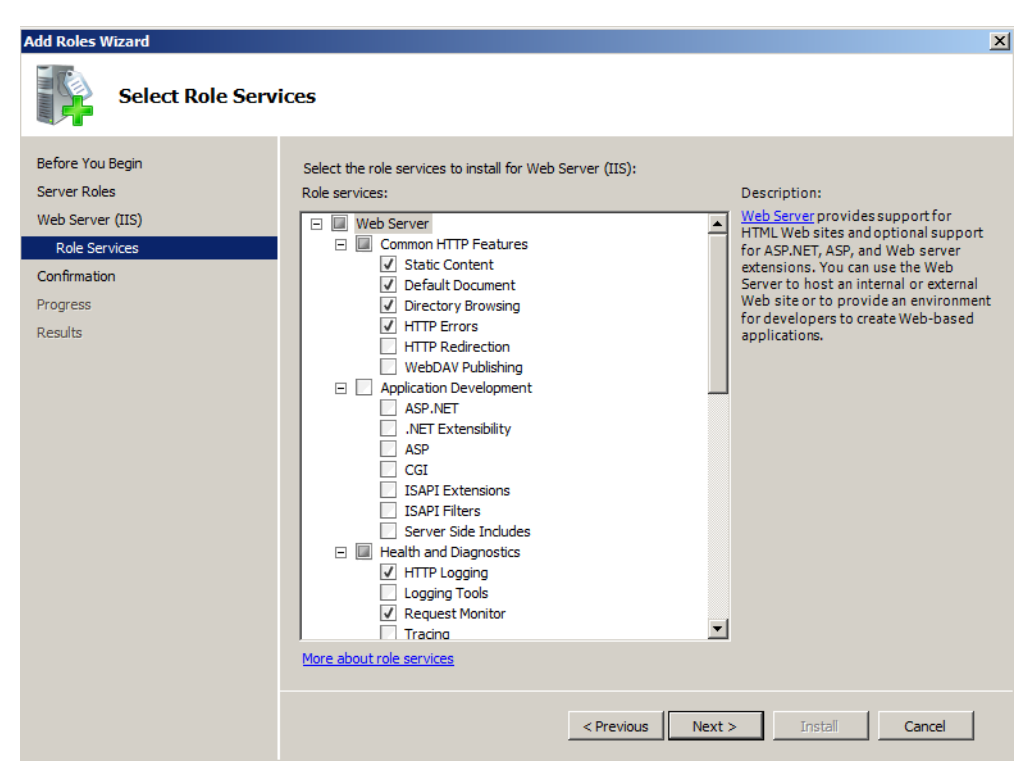

## • Click Install

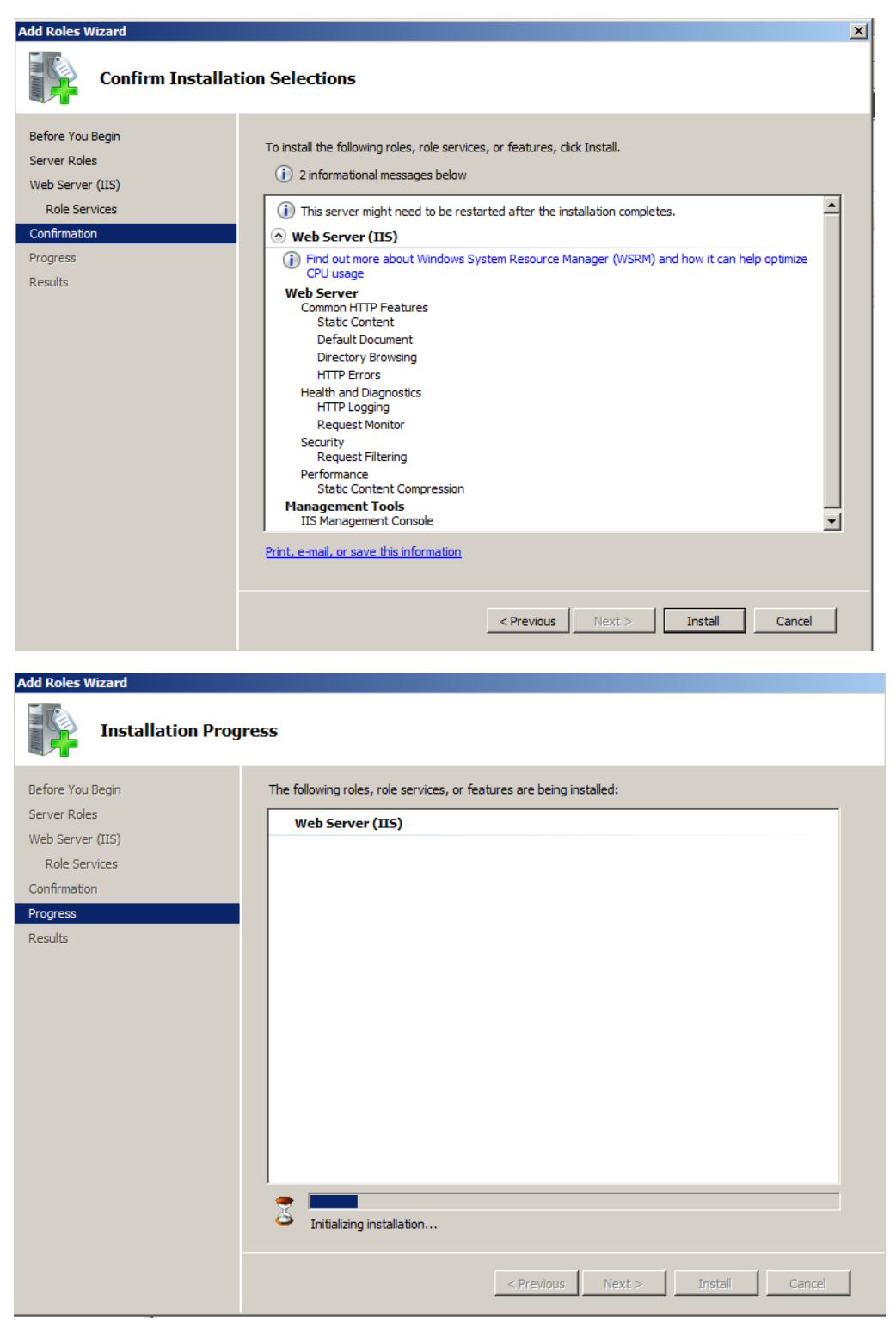

## • Click Finish

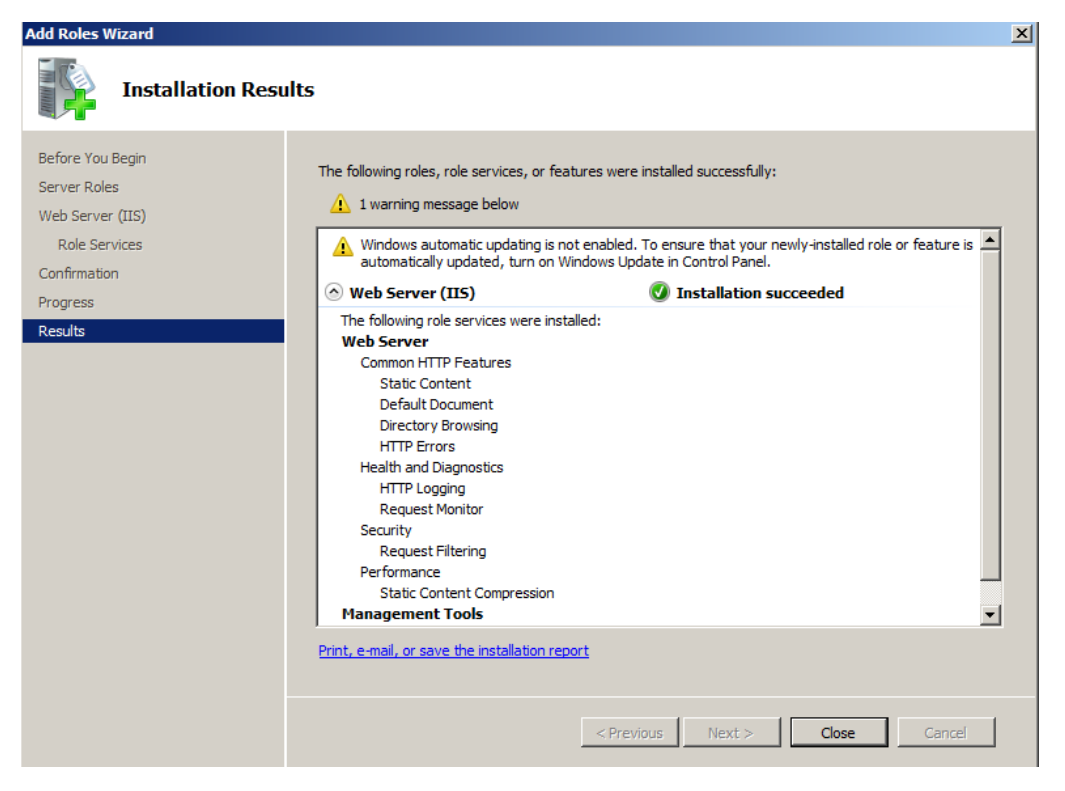

# **Done**